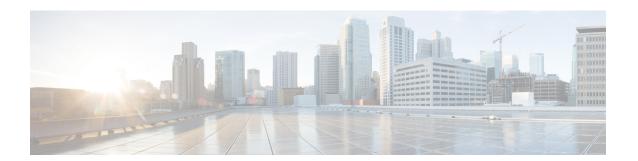

## **Conditional Debug and Radioactive Tracing**

- Introduction to Conditional Debugging, on page 1
- Introduction to Radioactive Tracing, on page 2
- Conditional Debugging and Radioactive Tracing, on page 2
- Location of Tracefiles, on page 2
- Configuring Conditional Debugging (GUI), on page 3
- Configuring Conditional Debugging, on page 3
- Radioactive Tracing for L2 Multicast, on page 5
- Recommended Workflow for Trace files, on page 5
- Copying Tracefiles Off the Box, on page 5
- Configuration Examples for Conditional Debugging, on page 6
- Verifying Conditional Debugging, on page 7
- Example: Verifying Radioactive Tracing Log for SISF, on page 7

### Introduction to Conditional Debugging

The Conditional Debugging feature allows you to selectively enable debugging and logging for specific features based on the set of conditions you define. This feature is useful in systems where a large number of features are supported.

The Conditional debug allows granular debugging in a network that is operating at a large scale with a large number of features. It allows you to observe detailed debugs for granular instances within the system. This is very useful when we need to debug only a particular session among thousands of sessions. It is also possible to specify multiple conditions.

A condition refers to a feature or identity, where identity could be an interface, IP Address, or a MAC address and so on.

This is in contrast to the general debug command, that produces its output without discriminating on the feature objects that are being processed. General debug command consumes a lot of system resources and impacts the system performance.

### **Introduction to Radioactive Tracing**

Radioactive tracing (RA) provides the ability to stitch together a chain of execution for operations of interest across the system, at an increased verbosity level. This provides a way to conditionally print debug information (up to DEBUG Level or a specified level) across threads, processes and function calls.

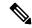

Note

• The radioactive tracing supports First-Hop Security (FHS).

For more information on First Hop Security features, see *System Management > Wireless Multicast > Information About Wireless Multicast > Information About IPv6 Snooping*.

- The radioactive tracing filter does not work, if the certificate is not valid.
- For effective debugging of issues on mesh features, ensure that you add both Ethernet and Radio MAC address as conditional MAC for RA tracing, while collecting logs.
- To enable debug for wireless IPs, use the debug platform condition feature wireless ip ip-address command.

#### Table 1: Components Supporting Radio Active Tracing

| Components  | Details                                                                                                    |
|-------------|----------------------------------------------------------------------------------------------------|
| SISF or FHS | The first-hop security features, includes IPv6 Address Glean and IPv6 Device Tracking. For more information, see <i>Information About IPv6 Snooping</i> . |
| LISP        | Locator or ID Separation Protocol.                                                                                                    |

# **Conditional Debugging and Radioactive Tracing**

Radioactive Tracing when coupled with Conditional Debugging, enable us to have a single debug CLI to debug all execution contexts related to the condition. This can be done without being aware of the various control flow processes of the feature within the box and without having to issue debugs at these processes individually.

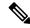

Note

Use the clear platform condition all command to remove the debug conditions applied to the platform.

### **Location of Tracefiles**

By default the tracefile logs will be generated for each process and saved into either the /tmp/rp/trace or /tmp/fp/trace directory. In this temp directory, the trace logs are written to files, which are of 1 MB size each. You can verify these logs (per-process) using the show platform software trace message process\_name

**chassis active R0** command. The directory can hold up to a maximum of 25 such files for a given process. When a tracefile in the /tmp directory reaches its 1MB limit or whatever size was configured for it during the boot time, it is rotated out to an archive location in the /crashinfo partition under tracelogs directory.

The /tmp directory holds only a single tracefile for a given process. Once the file reaches its file size limit it is rotated out to /crashinfo/tracelogs. In the archive directory, up to 25 files are accumulated, after which the oldest one is replaced by the newly rotated file from /tmp. File size is process dependent and some processes uses larger file sizes (upto 10MB). Similarly, the number of files in the tracelogs directory is also decided by the process. For example, WNCD process uses a limit of 400 files per instance, depending on the platform.

The tracefiles in the crashinfo directory are located in the following formats:

- Process-name\_Process-ID\_running-counter.timestamp.gz Example: IOSRP\_R0-0.bin\_0.14239.20151101234827.gz
- **2.** Process-name\_pmanlog\_Process-ID\_running-counter.timestamp.bin.gz Example: wncmgrd R0-0.27958 1.20180902081532.bin.gz

## **Configuring Conditional Debugging (GUI)**

#### **Procedure**

| Step 1  | Choose <b>Troubleshooting</b> > <b>Radioactive Trace</b> .                                                                                                    |  |
|---------|----------------------------------------------------------------------------------------------------|--|
| Step 2  | Click Add.                                                                                                    |  |
| Step 3  | Enter the MAC/IP Address.                                                                                                    |  |
| Step 4  | Click Apply to Device.                                                                                                    |  |
| Step 5  | Click <b>Start</b> to start or <b>Stop</b> to stop the conditional debug.                                                                                                    |  |
| Step 6  | Click <b>Generate</b> to create a radioactive trace log.                                                                                                    |  |
| Step 7  | Click the radio button to set the time interval.                                                                                                    |  |
| Step 8  | Click the <b>Download Logs</b> icon that is displayed next to the trace file name, to download the logs to your local folder.                                                    |  |
| Step 9  | Click the <b>View Logs</b> icon that is displayed next to the trace file name, to view the log files on the GUI page. Click <b>Load More</b> to view more lines of the log file. |  |
| Step 10 | Click Apply to Device.                                                                                                    |  |
|         |                                                                                                    |  |

# **Configuring Conditional Debugging**

Follow the procedure given below to configure conditional debugging:

#### **Procedure**

|        | Command or Action                                                                                                    | Purpose                                                                                                    |
|--------|----------------------------------------------------------------------------------------------------|----------------------------------------------------------------------------------------------------|
| Step 1 | debug platform condition feature wireless mac {mac-address}                                                                                                    | Configures conditional debugging for a feature using the specified MAC address.                                                      |
|        | Example:  Device# debug platform condition feature wireless mac b838.61a1.5433                                                                                   | Note This is supported with AP or client MAC/IP and also on CMX IP address and mobility peer IP.                                     |
| Step 2 | debug platform condition start  Example:  Device# debug platform condition start                                                                                 | Starts conditional debugging (this will start radioactive tracing if there is a match on one of the conditions above).               |
|        |                                                                                                    | Note This is supported with AP or client MAC/IP and also on CMX IP address and mobility peer IP.                                     |
| Step 3 | show platform condition OR show debug                                                                                                    | Displays the current conditions set.                                                                                                 |
|        | Example:                                                                                                    |                                                                                                    |
|        | Device# show platform condition Device# show debug                                                                                                    |                                                                                                    |
| Step 4 | debug platform condition stop                                                                                                    | Stops conditional debugging (this will stop                                                                                          |
|        | Example:                                                                                                    | radioactive tracing).                                                                                                    |
|        | Device# debug platform condition stop                                                                                                    | Note This is supported with AP or client MAC/IP and also on CMX IP address and mobility peer IP.                                     |
| Step 5 | show logging profile wireless [counter   [last] {x days/hours}   filter mac { <mac< td=""><td>Displays the logs from the latest wireless profile.</td></mac<>    | Displays the logs from the latest wireless profile.                                                                                  |
|        | <pre>address&gt;} [to-file]{<destination>}  Example:  Device# show logging profile wireless start last 20 minutes to-file bootflash:logs.txt</destination></pre> | Note You can use either the <i>show logging</i> profile wireless command or <i>show</i> logging process command to collect the logs. |
| Step 6 | show logging process <pre><pre>process name&gt;</pre></pre>                                                                                                    | Displays the logs collection specific to the                                                                                         |
|        | Example:                                                                                                    | process.                                                                                                    |
|        | Device# show logging process wncd to-file flash:wncd.txt                                                                                                    |                                                                                                    |
| Step 7 | clear platform condition all                                                                                                    | Clears all conditions.                                                                                                    |
|        | Example:                                                                                                    |                                                                                                    |
|        | Device# clear platform condition all                                                                                                    |                                                                                                    |

#### What to do next

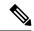

Note

The command **request platform software trace filter-binary wireless** {mac-address} generates 3 flash files:

- collated log <.date..>
- *mac\_log <...date..>*
- mac\_database .. file

Of these,  $mac\_log < ...date...>$  is the most important file, as it gives the messages for the MAC address we are debugging. The command **show platform software trace filter-binary** also generates the same flash files, and also prints the mac log on the screen.

### **Radioactive Tracing for L2 Multicast**

To identify a specific multicast receiver, specify the MAC address of the joiner or the receiver client, Group Multicast IP address and Snooping VLAN. Additionally, enable the trace level for the debug. The debug level will provide detailed traces and better visibility into the system.

debug platform condition feature multicast controlplane mac client-mac-addr ip group-ip-addr vlan id level debug level

### **Recommended Workflow for Trace files**

The Recommended Workflow for Trace files is listed below:

1. To request the tracelogs for a specific time period.

EXAMPLE 1 day.

Use the command:

Device#show logging process wncd to-file flash:wncd.txt

- **2.** The system generates a text file of the tracelogs in the location /flash:
- **3.** Copy the file off the switchdevice. By copying the file, the tracelogs can be used to work offline. For more details on copying files, see section below.
- **4.** Delete the tracelog file (.txt) file from /flash: location. This will ensure enough space on the switchdevice for other operations.

## **Copying Tracefiles Off the Box**

An example of the tracefile is shown below:

```
Device# dir crashinfo:/tracelogs
Directory of crashinfo:/tracelogs/

50664 -rwx 760 Sep 22 2015 11:12:21 +00:00 plogd_F0-0.bin_0.gz
50603 -rwx 991 Sep 22 2015 11:12:08 +00:00 fed_pmanlog_F0-0.bin_0.9558.20150922111208.gz
50610 -rw- 11 Nov 2 2015 00:15:59 +00:00 timestamp
50611 -rwx 1443 Sep 22 2015 11:11:31 +00:00
auto_upgrade_client_sh_pmanlog_R0-.bin_0.3817.20150922111130.gz
50669 -rwx 589 Sep 30 2015 03:59:04 +00:00 cfgwr-8021_R0-0.bin_0.gz
50612 -rwx 1136 Sep 22 2015 11:11:46 +00:00 reflector_803_R0-0.bin_0.1312.20150922111116.gz
50794 -rwx 4239 Nov 2 2015 00:04:32 +00:00 IOSRP_R0-0.bin_0.14239.20151101234827.gz
50615 -rwx 131072 Nov 2 2015 00:19:59 +00:00 linux iosd image pmanlog_R0-0.bin_0
```

The trace files can be copied using one of the various options shown below:

```
Device# copy crashinfo:/tracelogs ?
  crashinfo: Copy to crashinfo: file system
  flash: Copy to flash: file system
  ftp: Copy to ftp: file system
 http: Copy to http: file system
 https: Copy to https: file system
  null: Copy to null: file system
 nvram: Copy to nvram: file system
  rcp: Copy to rcp: file system
  running-config Update (merge with) current system configuration
  scp: Copy to scp: file system
  startup-config Copy to startup configuration
  syslog: Copy to syslog: file system
  system: Copy to system: file system
  tftp: Copy to tftp: file system
  tmpsys: Copy to tmpsys: file system
```

The general syntax for copying onto a TFTP server is as follows:

```
Device# copy source: tftp:
Device# copy crashinfo:/tracelogs/IOSRP_R0-0.bin_0.14239.20151101234827.gz tftp:
Address or name of remote host []? 2.2.2
Destination filename [IOSRP R0-0.bin 0.14239.20151101234827.gz]?
```

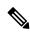

Note

It is important to clear the generated report or archive files off the switch in order to have flash space available for tracelog and other purposes.

## **Configuration Examples for Conditional Debugging**

The following is an output example of the *show platform condition* command.

## **Verifying Conditional Debugging**

The table shown below lists the various commands that can be used to verify conditional debugging:

| Command                                       | Purpose                                                      |
|-----------------------------------------------|--------------------------------------------------------------|
| show platform condition                       | Displays the current conditions set.                         |
| show debug                                    | Displays the current debug conditions set.                   |
| show platform software trace filter-binary    | Displays logs merged from the latest tracefile.              |
| request platform software trace filter-binary | Displays historical logs of merged tracefiles on the system. |

# **Example: Verifying Radioactive Tracing Log for SISF**

The following is an output example of the *show platform software trace message ios chassis active R0 | inc sisf* command.

```
Device# show platform software trace message ios chassis active R0 | inc sisf
```

```
2017/10/26 13:46:22.104 {IOSRP R0-0}{1}: [parser]: [5437]: UUID: 0, ra: 0 (note): CMD:
'show platform software trace message ios switch active RO | inc sisf' 13:46:22 UTC Thu Oct
2017/10/26 13:46:10.667 {IOSRP R0-0}{1}: [sisf]: [5437]: UUID: 48000000000060, ra: 7 (debug):
  FF8E802918 semaphore system unlocked
2017/10/26 13:46:10.667 [IOSRP RO-0]{1}: [sisf]: [5437]: UUID: 48000000000060, ra: 7 (debug):
 Unlocking, count is now 0
2017/10/26 13:46:10.667 [IOSRP RO-0]{1}: [sisf]: [5437]: UUID: 48000000000060, ra: 7 (debug):
  FF8E802918 semaphore system unlocked
2017/10/26 13:46:10.667 {IOSRP R0-0}{1}: [sisf]: [5437]: UUID: 48000000000060, ra: 7 (debug):
 Unlocking, count is now 1
2017/10/26 13:46:10.667 [IOSRP RO-0]{1}: [sisf]: [5437]: UUID: 48000000000060, ra: 7 (debug):
 Gi1/0/5 vlan 10 aaaa.bbbb.cccc Setting State to 2
2017/10/26 13:46:10.667 [IOSRP RO-0]{1}: [sisf]: [5437]: UUID: 48000000000060, ra: 7 (debug):
 Gi1/0/5 vlan 10 aaaa.bbbb.cccc Start timer 0
2017/10/26 13:46:10.667 {IOSRP_R0-0}{1}: [sisf]: [5437]: UUID: 4800000000060, ra: 7 (debug):
 Gi1/0/5 vlan 10 aaaa.bbbb.cccc Timer value/granularity for 0 :299998/1000
```

```
2017/10/26 13:46:10.667 {IOSRP_RO-O}{1}: [sisf]: [5437]: UUID: 4800000000060, ra: 7 (debug): Gi1/0/5 vlan 10 aaaa.bbbb.cccc Updated Mac Timer : 299998
2017/10/26 13:46:10.667 {IOSRP_RO-O}{1}: [sisf]: [5437]: UUID: 4800000000060, ra: 7 (debug): Gi1/0/5 vlan 10 aaaa.bbbb.cccc Before Timer : 350000
2017/10/26 13:46:10.667 {IOSRP_RO-O}{1}: [sisf]: [5437]: UUID: 48000000000060, ra: 7 (debug): Gi1/0/5 vlan 10 aaaa.bbbb.cccc Timer 0, default value is 350000
2017/10/26 13:46:10.667 {IOSRP_RO-O}{1}: [sisf]: [5437]: UUID: 48000000000060, ra: 7 (debug): Allocating timer wheel for 0
2017/10/26 13:46:10.667 {IOSRP_RO-O}{1}: [sisf]: [5437]: UUID: 4800000000060, ra: 7 (debug): Gi1/0/5 vlan 10 aaaa.bbbb.cccc No timer running
2017/10/26 13:46:10.667 {IOSRP_RO-O}{1}: [sisf]: [5437]: UUID: 4800000000060, ra: 7 (debug): Granularity for timer MAC_T1 is 1000
2017/10/26 13:46:10.667 {IOSRP_RO-O}{1}: [sisf]: [5437]: UUID: 4800000000060, ra: 7 (debug): Gi1/0/5 vlan 10 aaaa.bbbb.cccc Current State :MAC-STALE, Req Timer : MAC_T1 Current Timer MAC_T1
```